# 自由布局-布局工具

在2022年7月16日发布的V10.5.8版本中, "交互式仪表盘"涵盖自助仪表盘、大屏可视化功能。 Δ

自由布局的布局工具包括辅助参考线、网格线、智能参考线、鹰眼、组件锁定功能,实现大屏精准排布,组件快速定位

## 辅助参考线

Smartbi自由布局在画布中提供的辅助参考线功能,使用方法如下:

(1)添加横向辅助线

鼠标放至纵向标尺区刻度,点击鼠标左键,可添加横向辅助线

(2)添加纵向辅助线

鼠标放至横向标尺区刻度,点击鼠标左键,可添加纵向辅助线

(3)移动辅助线

移至标尺刻度区,出现图标 后,可移动辅助参考线

(4)删除辅助线

**科学**<br>移至标尺刻度区,出现图标 **A** 后,可右键删除辅助线

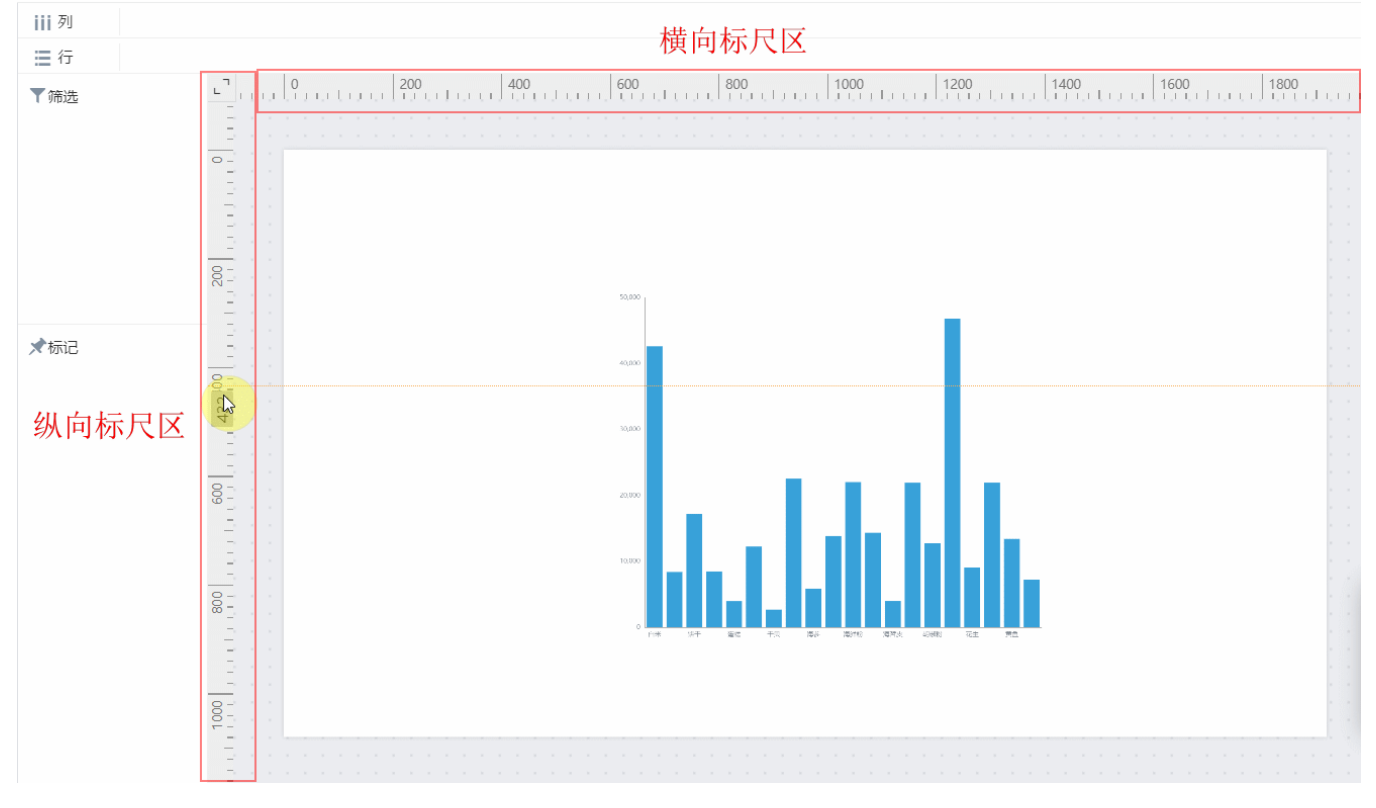

#### 注意事项

(1)保存仪表盘时,辅助参考线不会保存;

(2)辅助参考线的移动与删除需在标尺区域操作;

## 网格线

### 在自由布局的设置中,点击显示"网格线",画布区背景出现网格效果

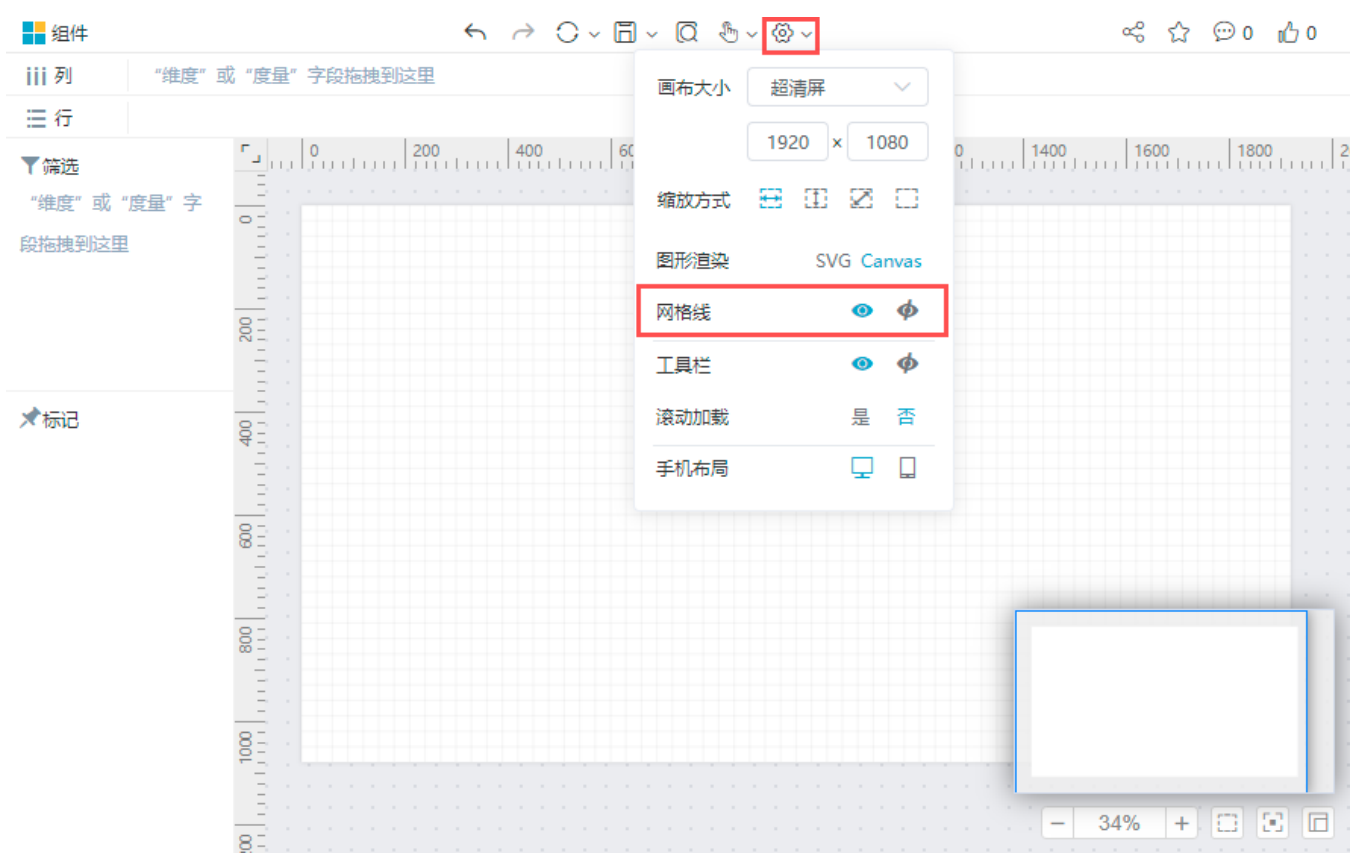

## 智能参考线

组件在移动或调整大小过程中,通过智能参考线能够快速和参考组件对齐(单边对齐、居中对齐、双边对齐)

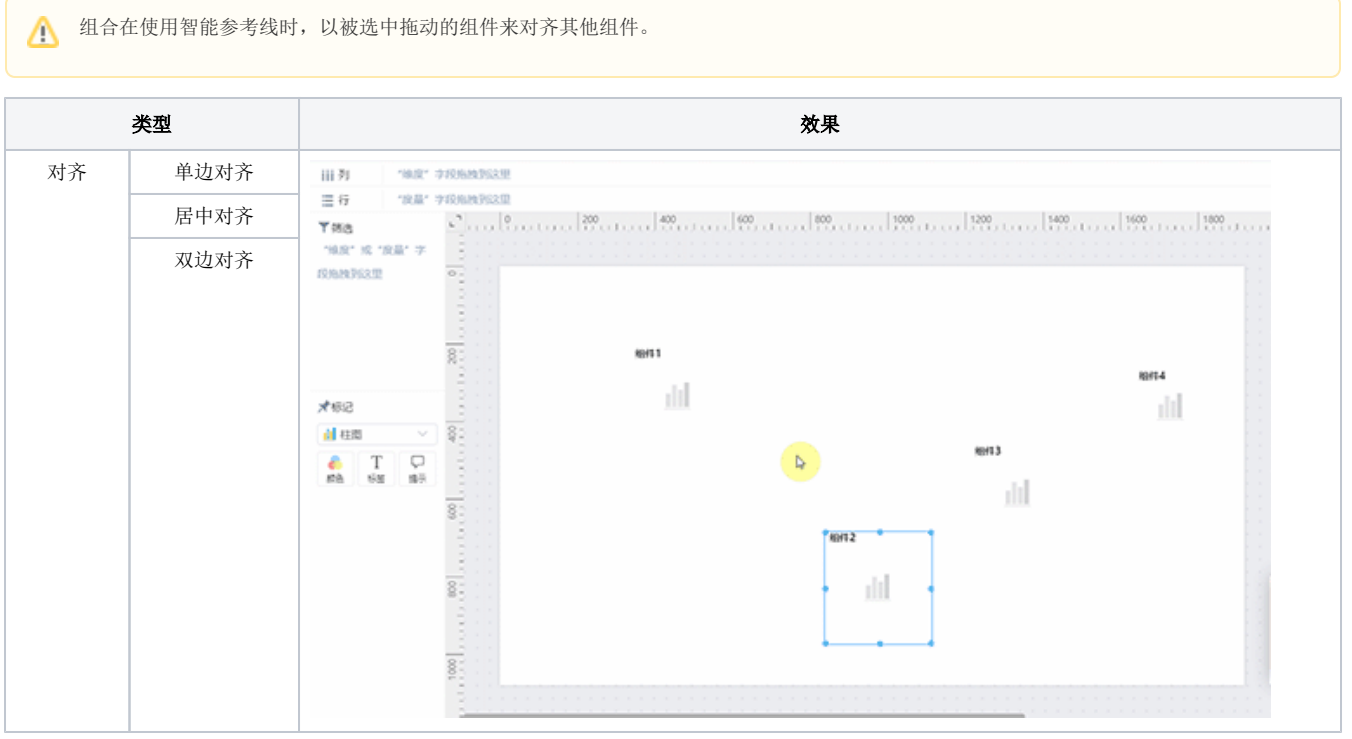

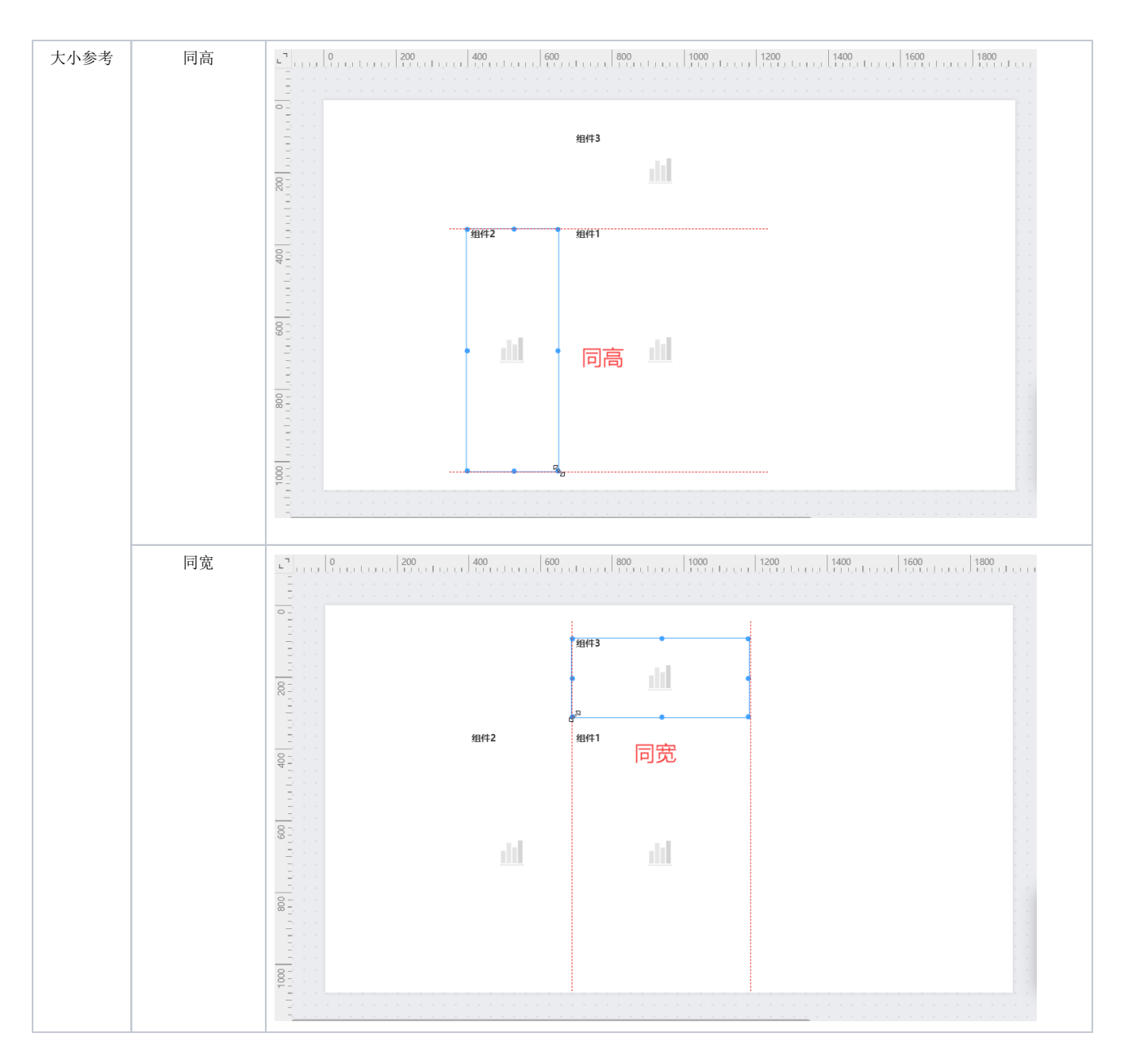

## 鹰眼功能

在自由布局中,鹰眼功能通过缩放的方式来查看自助仪表盘的全景图,同时可对编辑区域快速定位,以便用户快速对自助仪表盘进行调整。

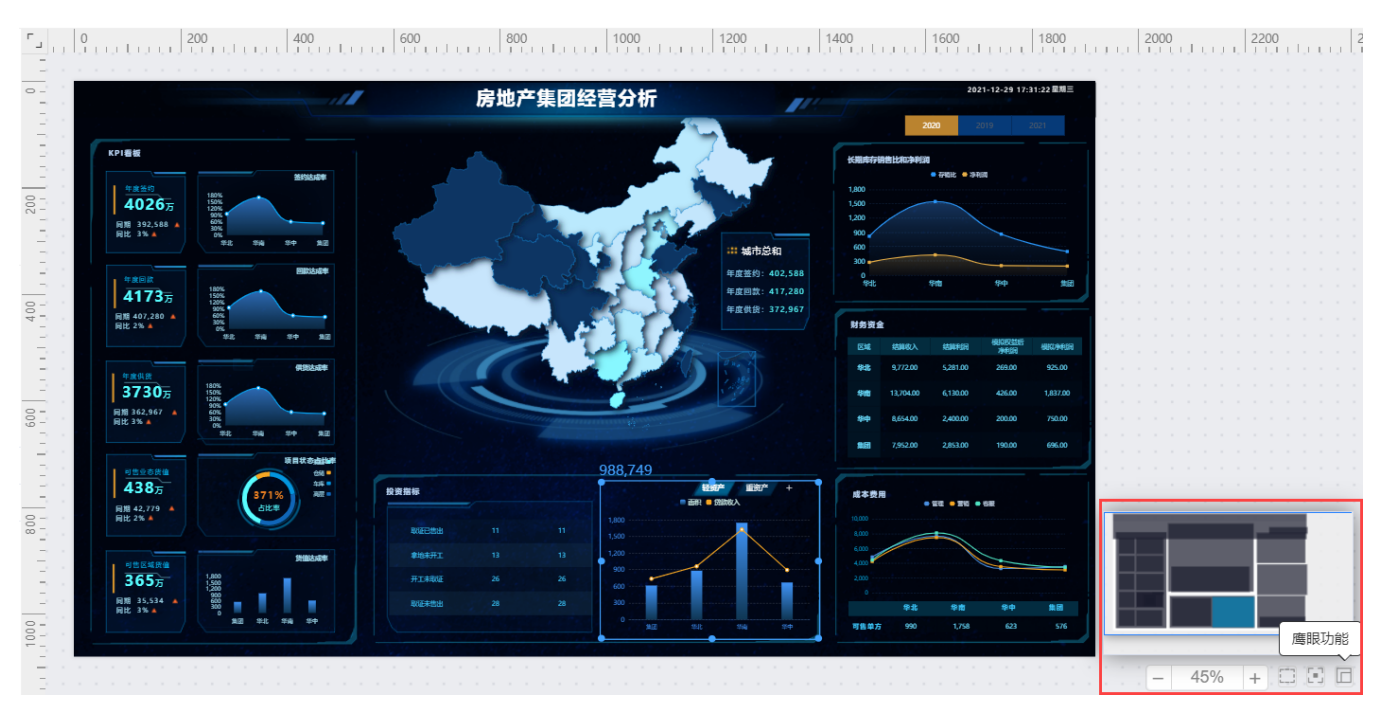

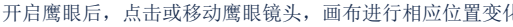

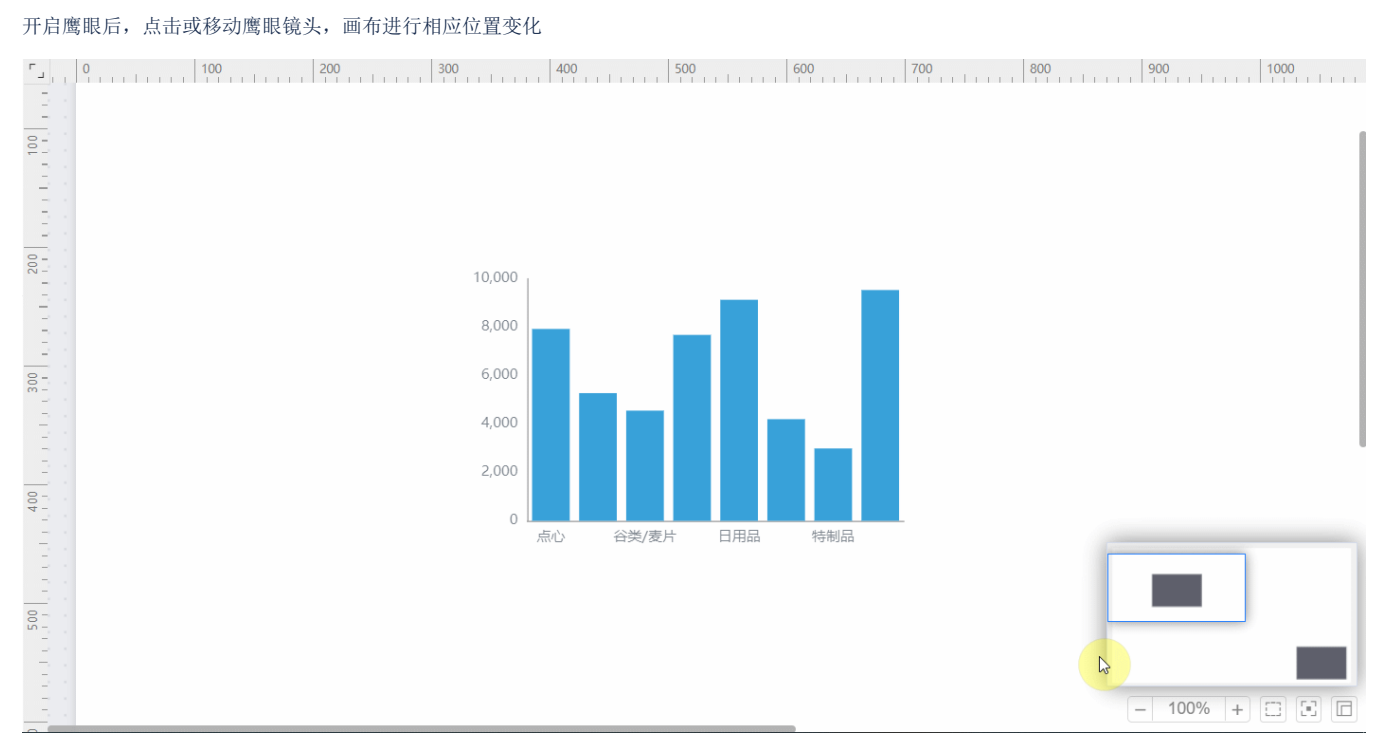

#### 其他功能介绍如下:

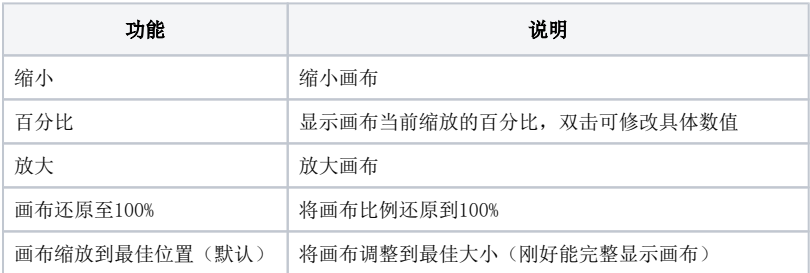

## 组件锁定

在自由布局中,鼠标可以自由拖拽组件的位置、大小,当组件的位置、大小已经设置好后,可以使用组件锁定的功能,锁定的组件不能被鼠标拖拽移动 位置、修改大小,有效避免用户的误操作。

入口1:鼠标右键 > 锁定/解锁

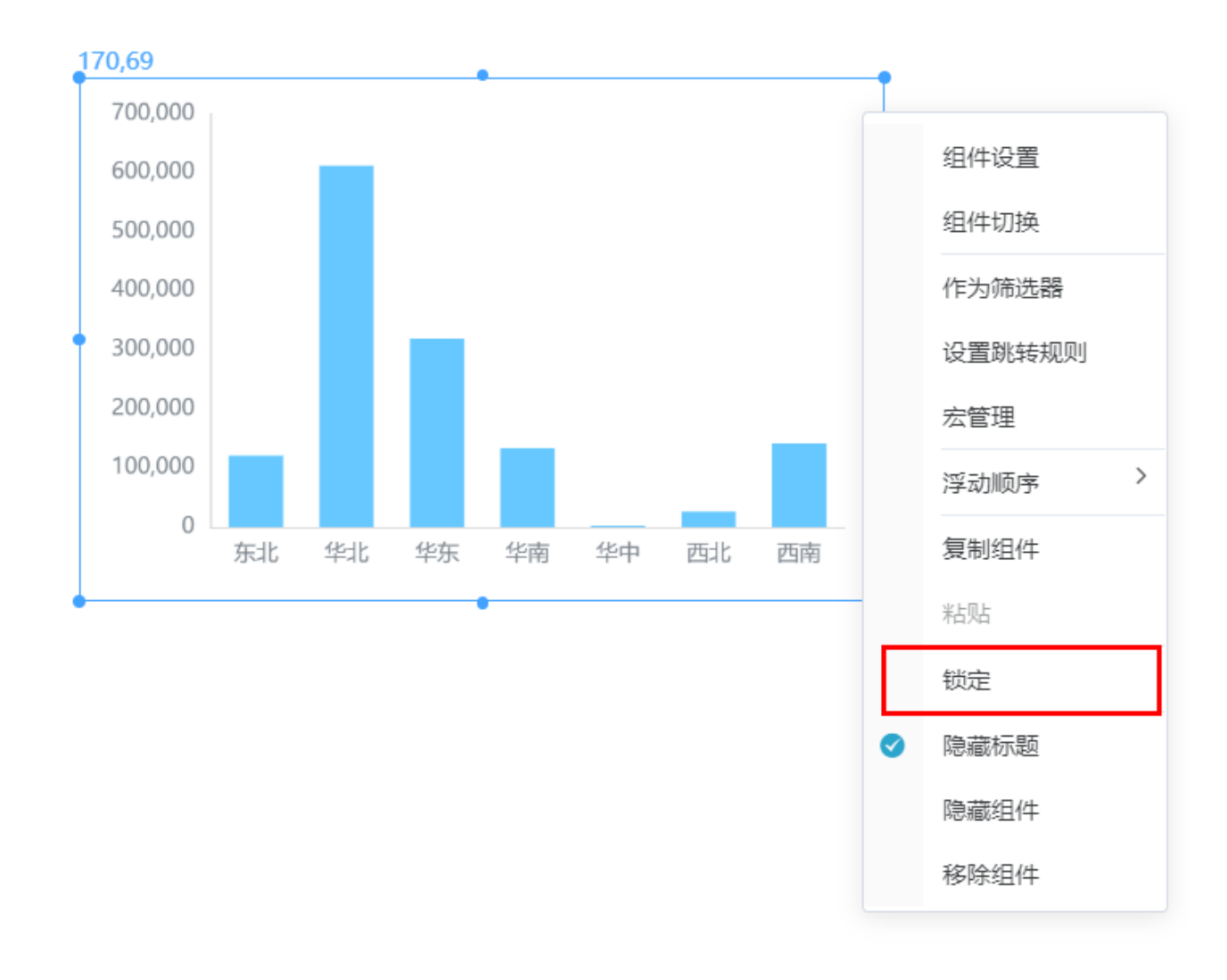

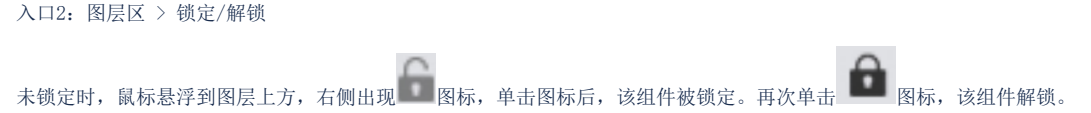

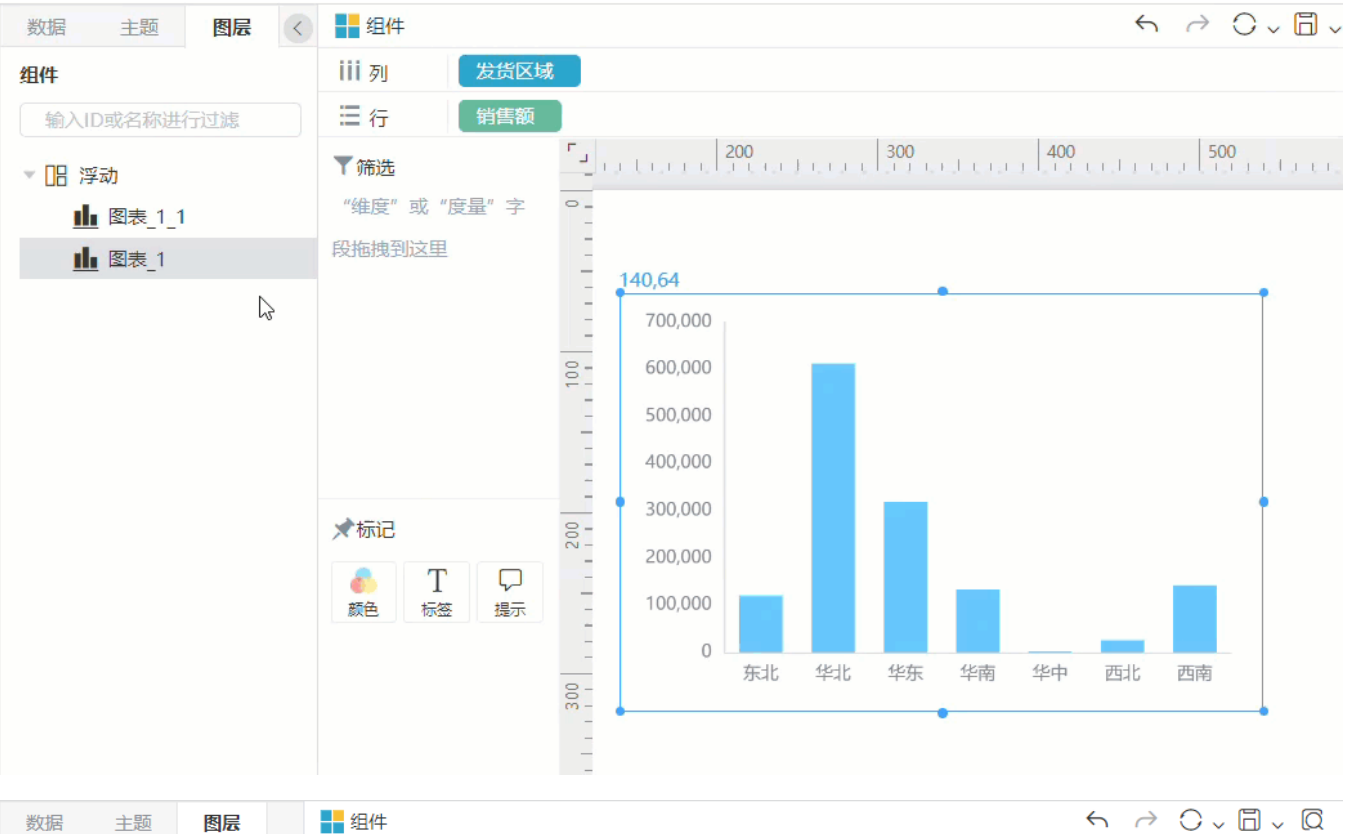

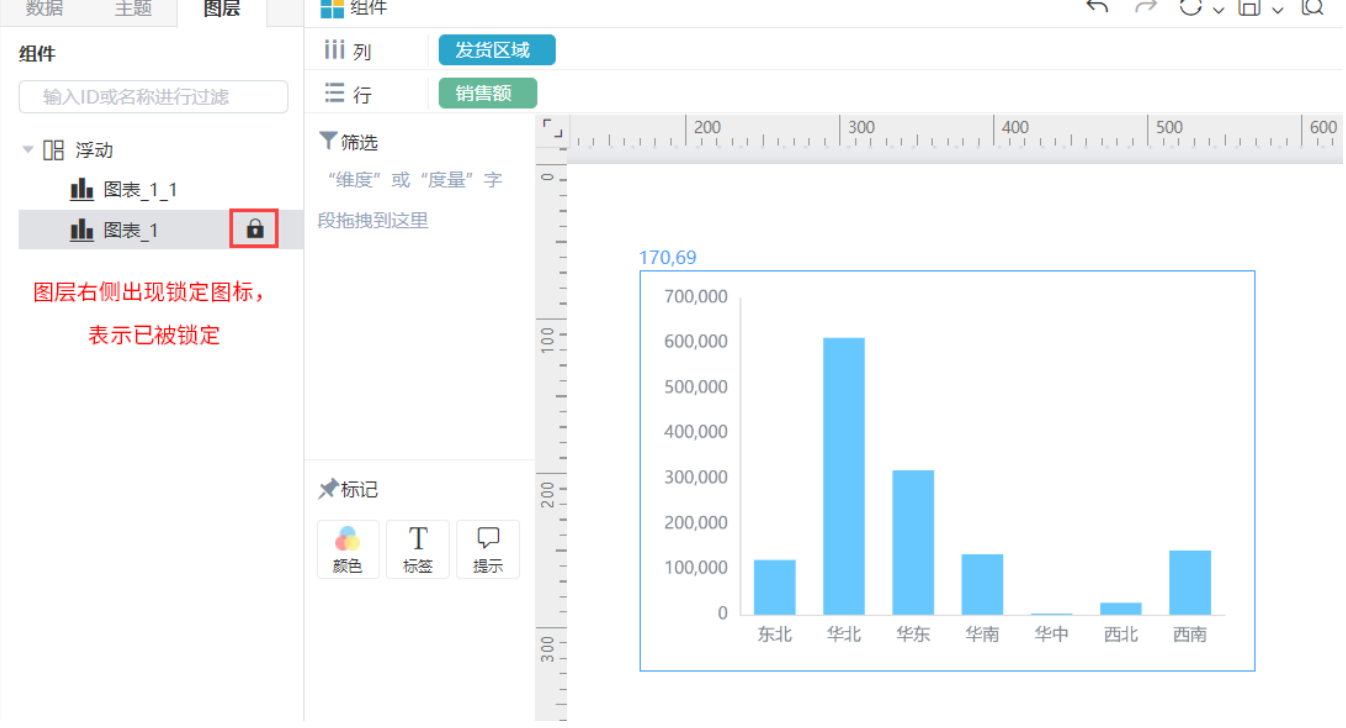